## **¿Cómo hacer un formulario de Google?**

## **Los pasos que debes seguir se resumen en:**

- 1. Date de alta o accede a tu cuenta de Google.
- 2. Ve directo a Google drive y selecciona el apartado de formularios.
- 3. Diseña tu encuesta.
- 4. Envía el enlace a la encuesta a través de correo electrónico o publícala en tus redes sociales.

Cuando creas un formulario de Google, se guarda en Google Drive. Para crear un formulario directamente desde Google Drive:

- 1. Ve a [drive.google.com](https://drive.google.com/) en un ordenador.
- 2. Arriba a la izquierda, haz clic en **Nuevo**.

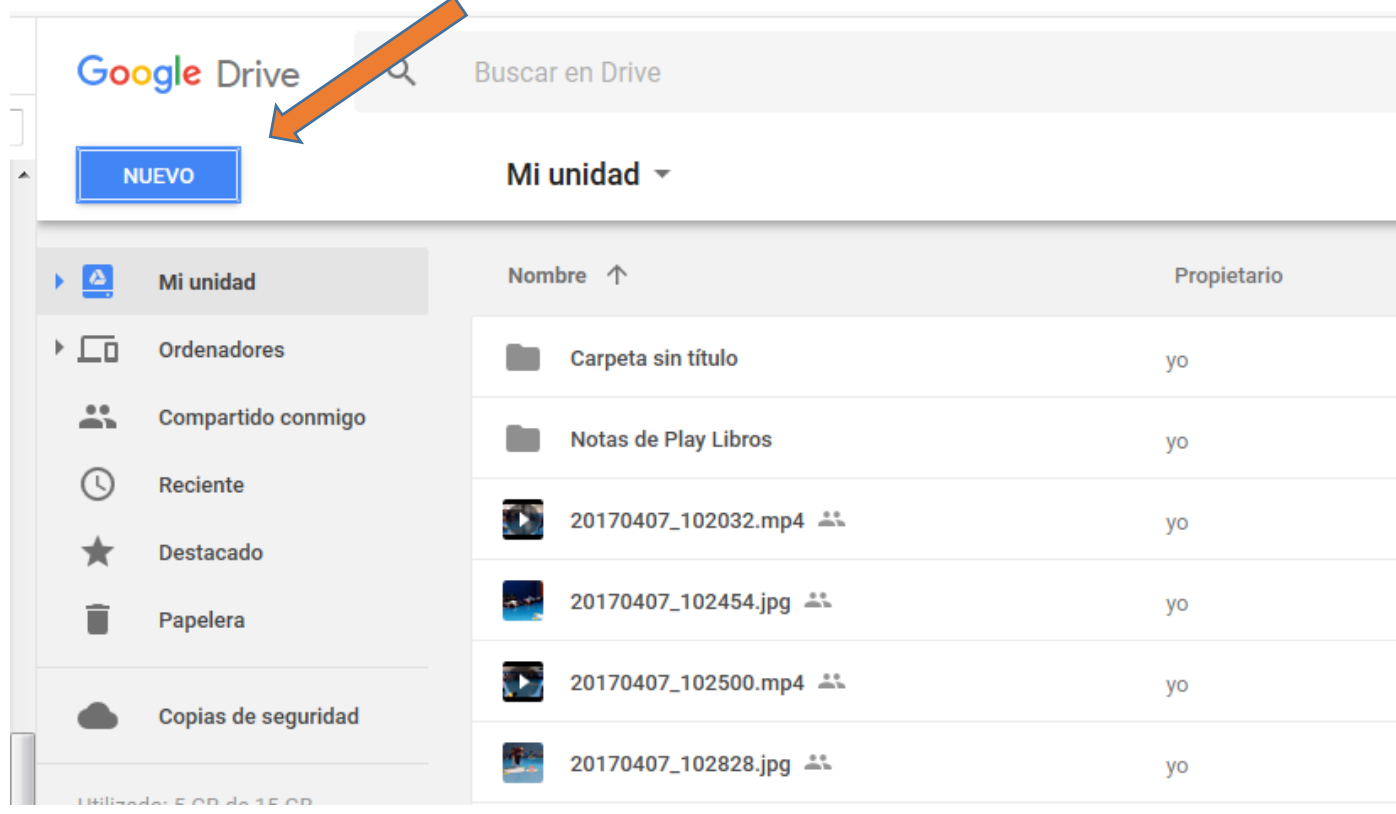

3. Haz clic en Más > Formularios de Google.

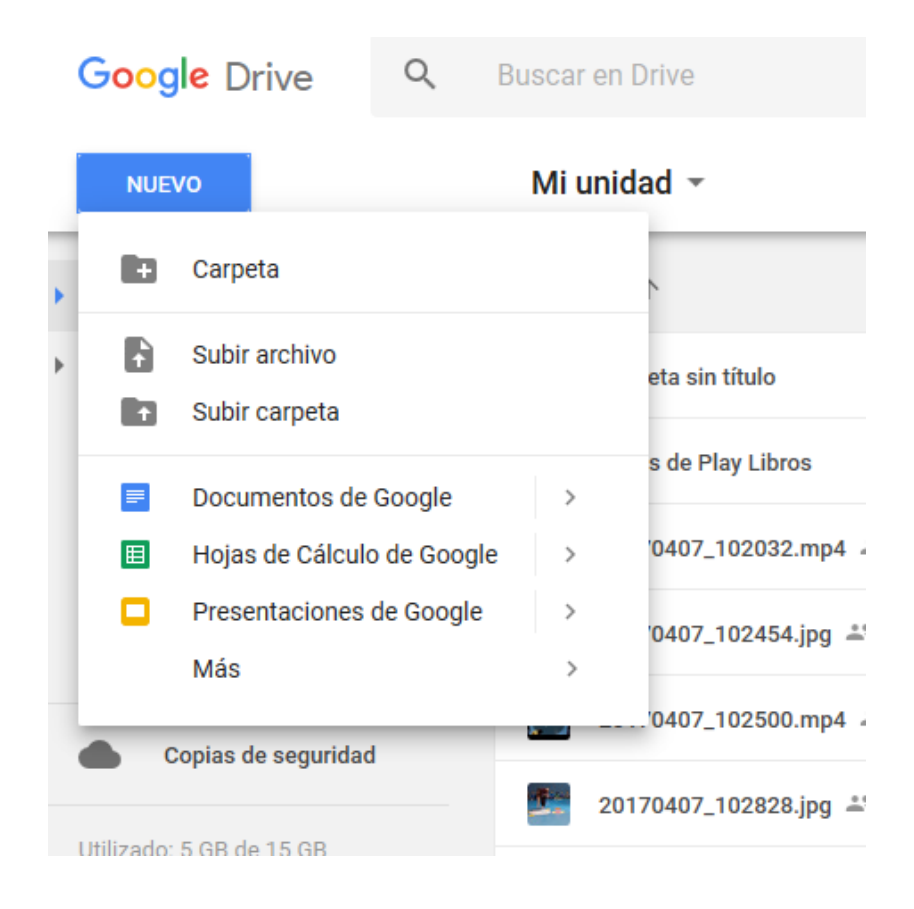

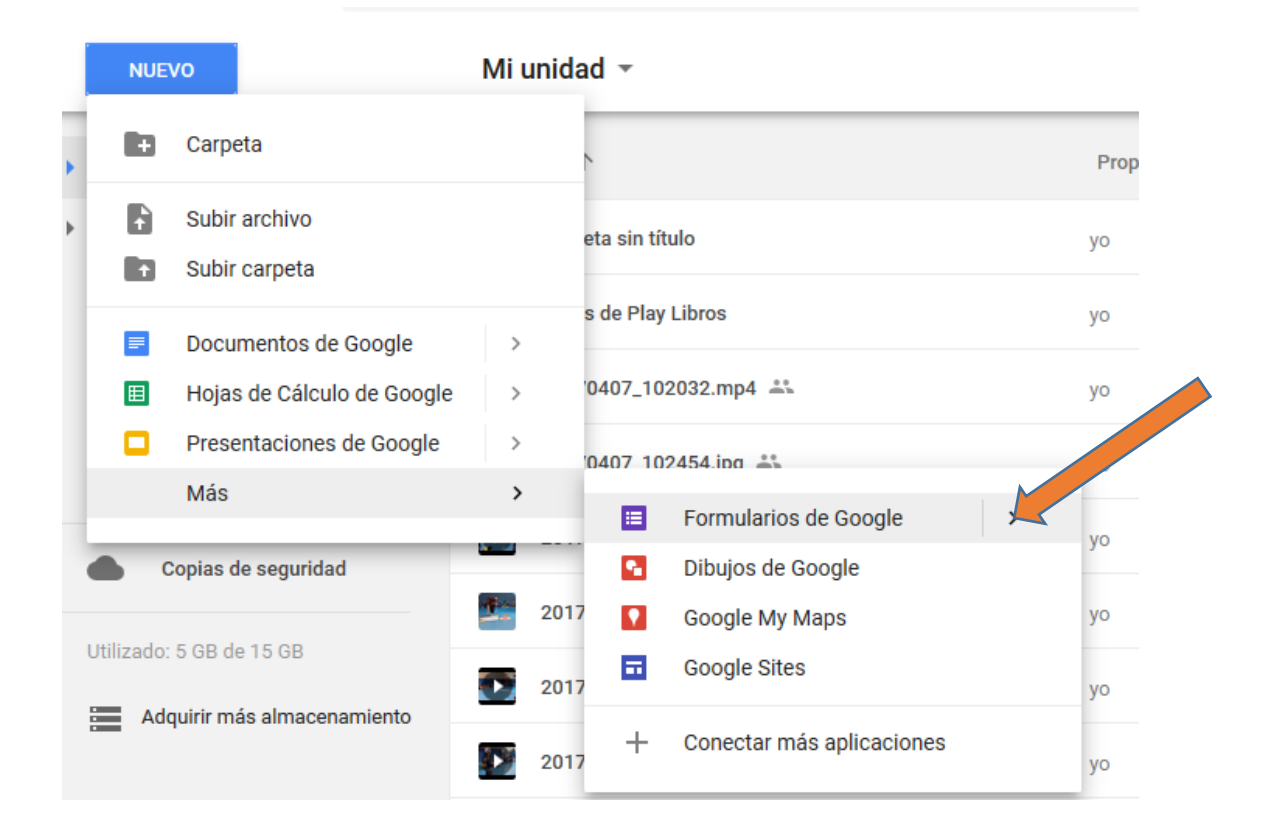

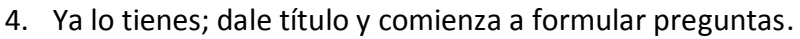

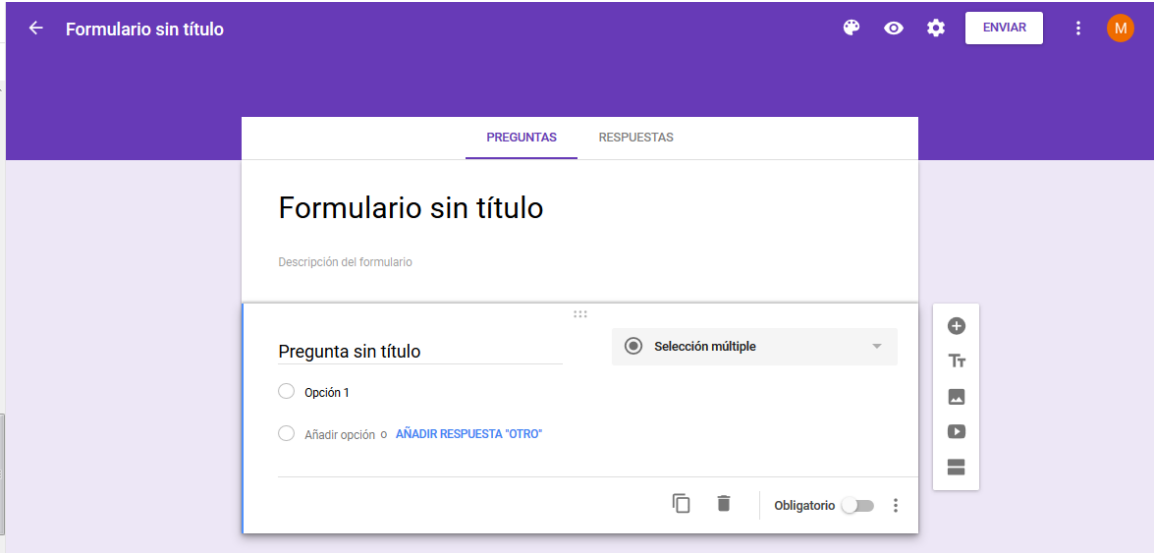

5. Para que se puedan sacar estadísticas es más fácil elegir la opción de escala lineal, cuadricula de varias opciones o desplegable. Los párrafos son mejor para propuestas.

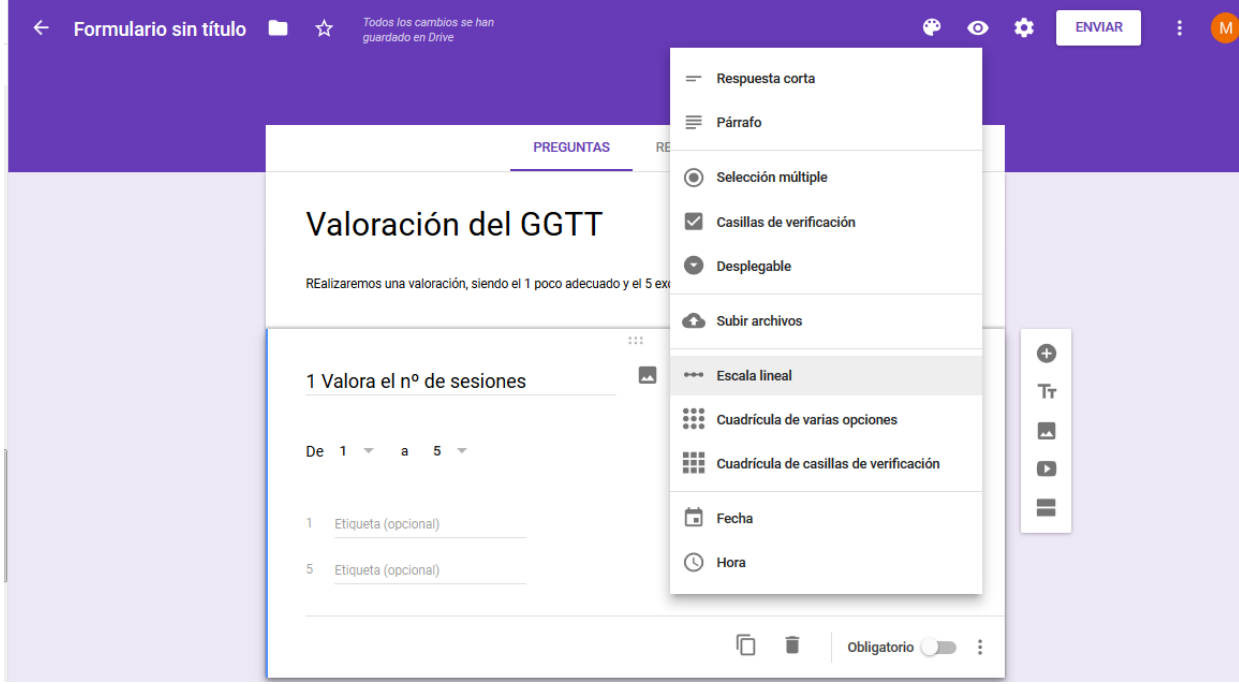

6. Una vez se hace una se le da a duplicar (abajo) y se añaden tantas preguntas como se quiera.

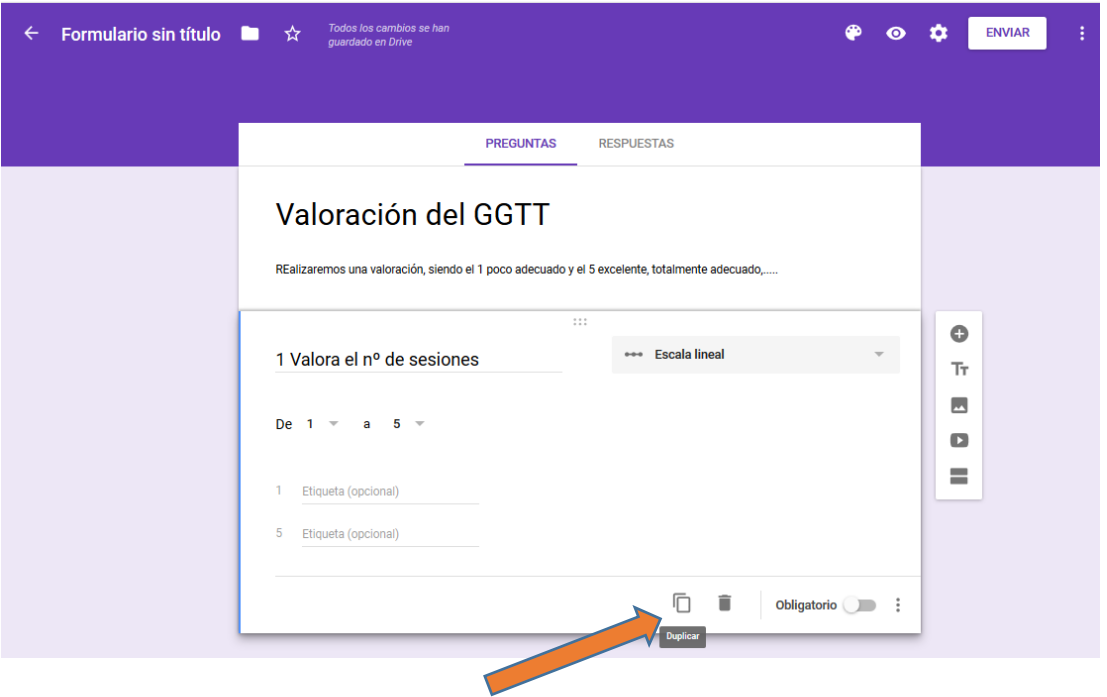

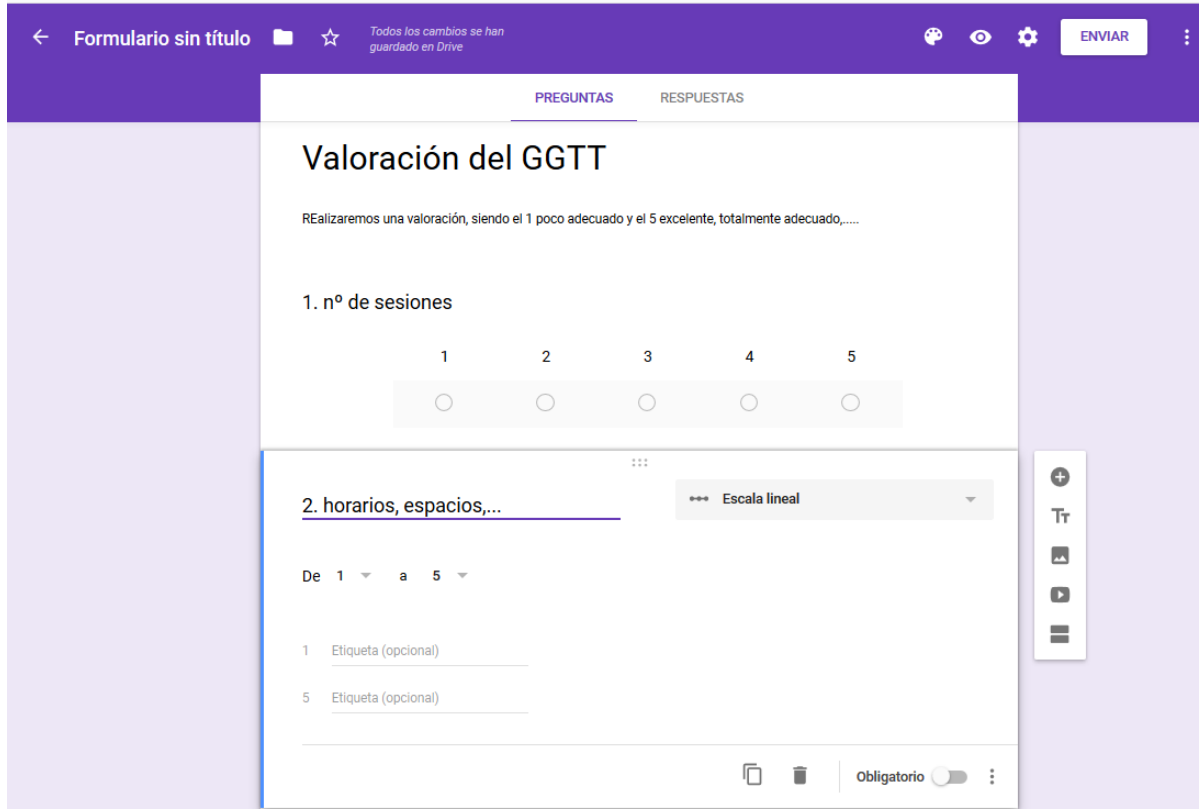

7. Si queremos recoger las aportaciones se añaden preguntas con respuesta corta o párrafo

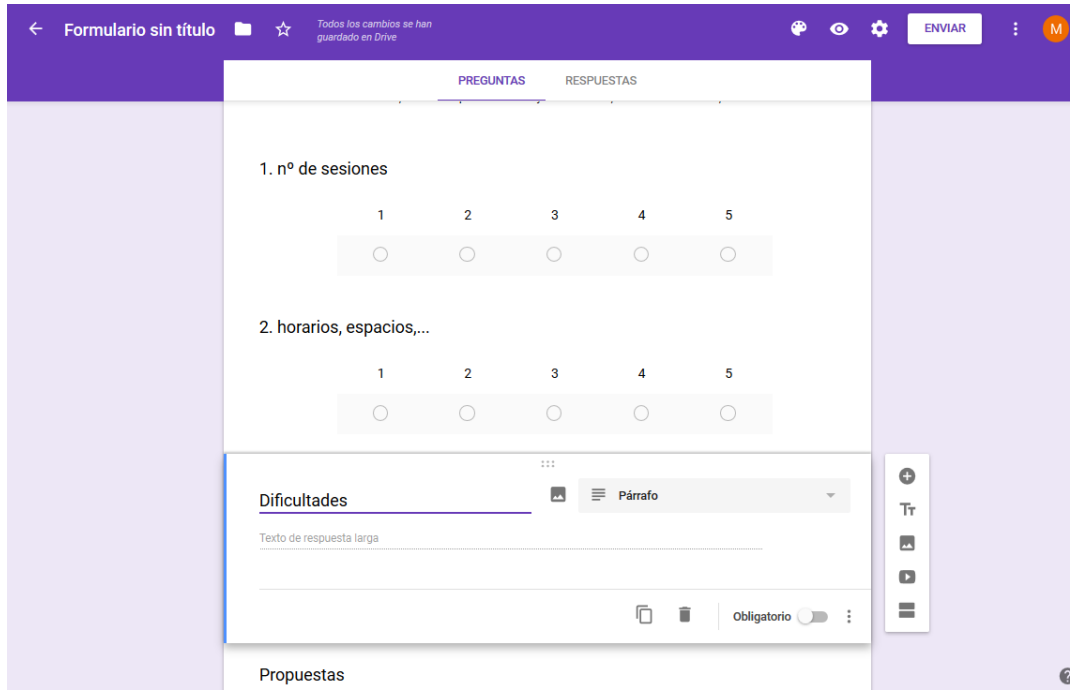

8. Así nos queda. Y las modificaciones se van guardando automáticamente en Drive

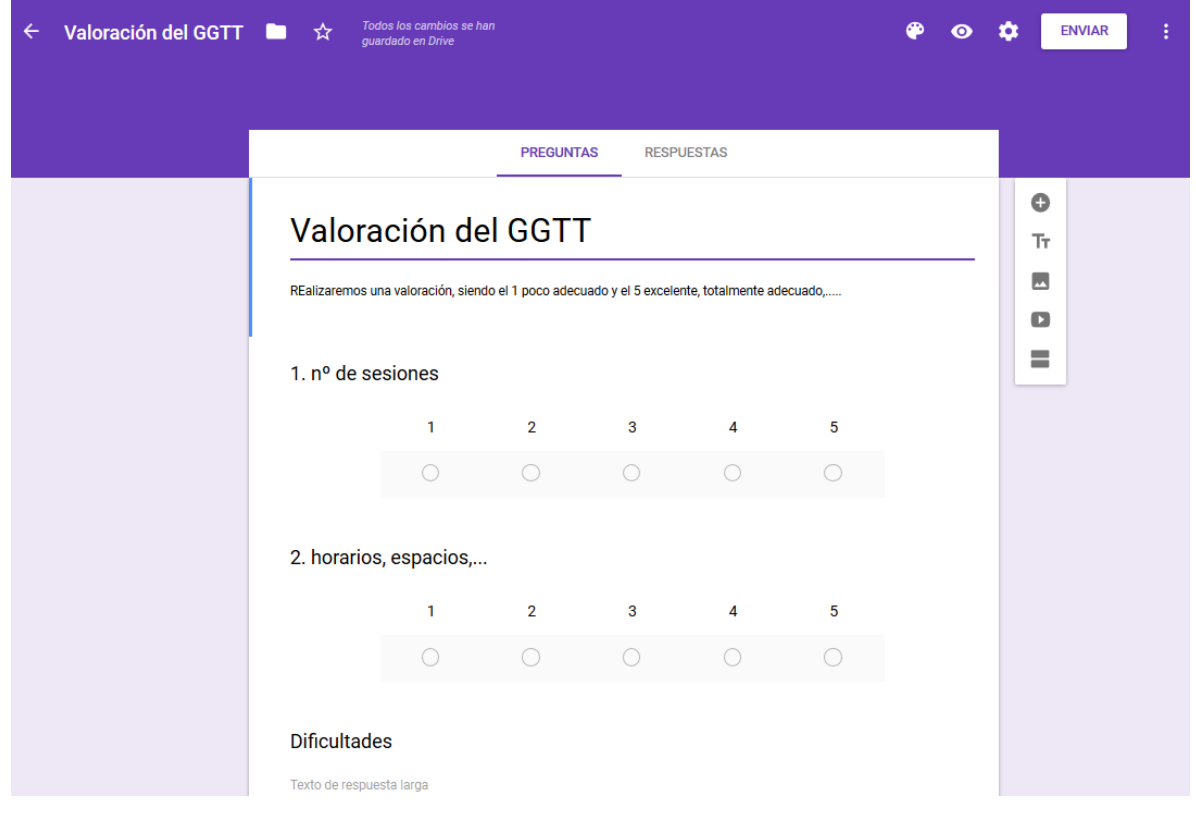

9. Ya listo se le da a enviar (arriba a la derecha). Aparece este cuadro para añadir correos y se envía directamente.

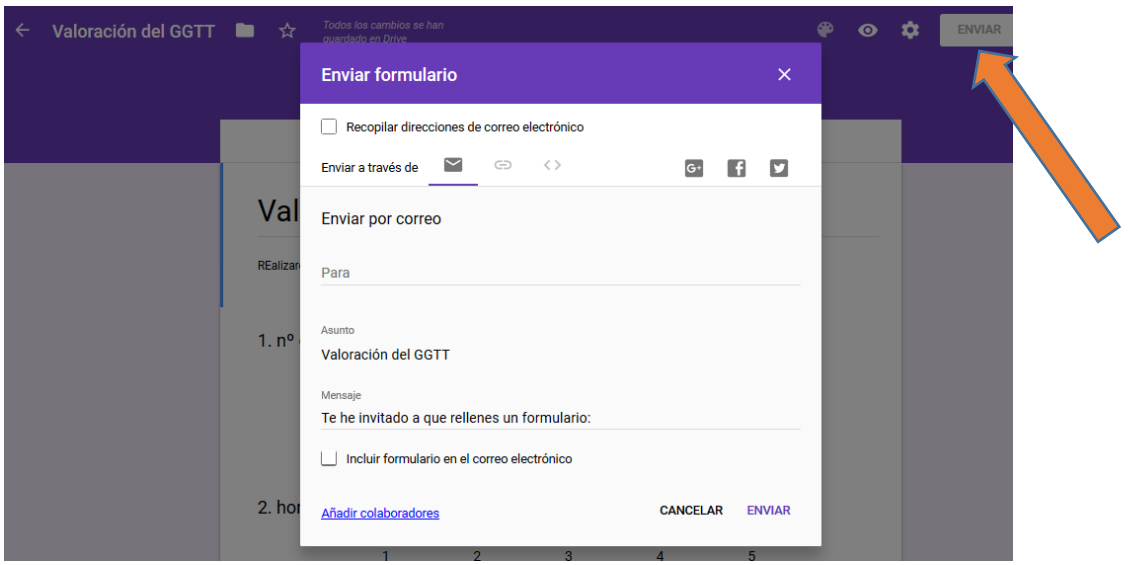

- *10.* Para saber quién lo ha cumplimentado es mejor elegir en las opciones *recopilar direcciones de correo electrónico.*
- 11. Nos queda recibir respuestas. Clicando se ve lo que los demás aportan.

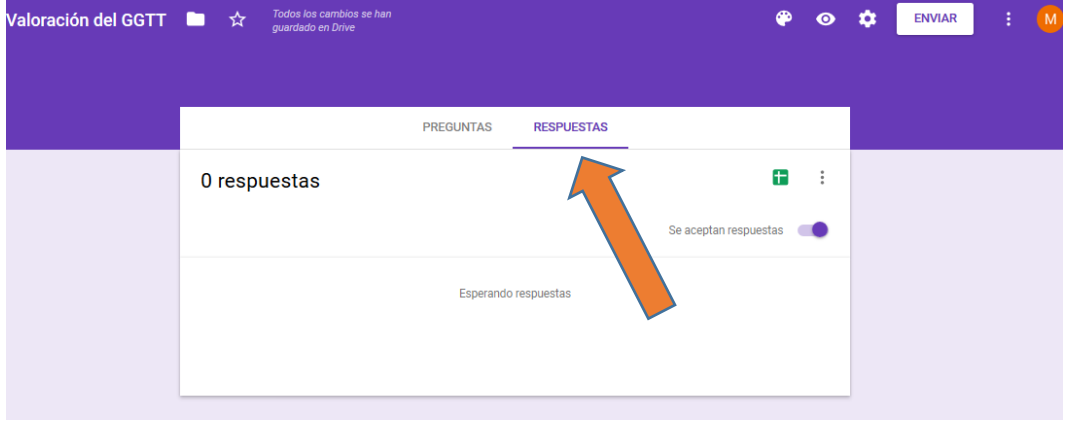

- 12. En la paleta se pueden cambiar colores, elegir imágenes, ….etc para ponerlo a nuestro gusto.
- 13. La forma en que genera las gráficas es poco útil para mí; así que tengo trucos para generarlas y darle formato de documento.

*Pero eso lo dejo para un tutorial posterior, si lo necesitáis; porque igual a vosotras si os vale.*